# **คู่มือการใช้งาน**

**ระบบลงนามอิเล็กทรอนิกส์**

## **(In-Tray)**

**Version 2.9.4**

# สารบัญ

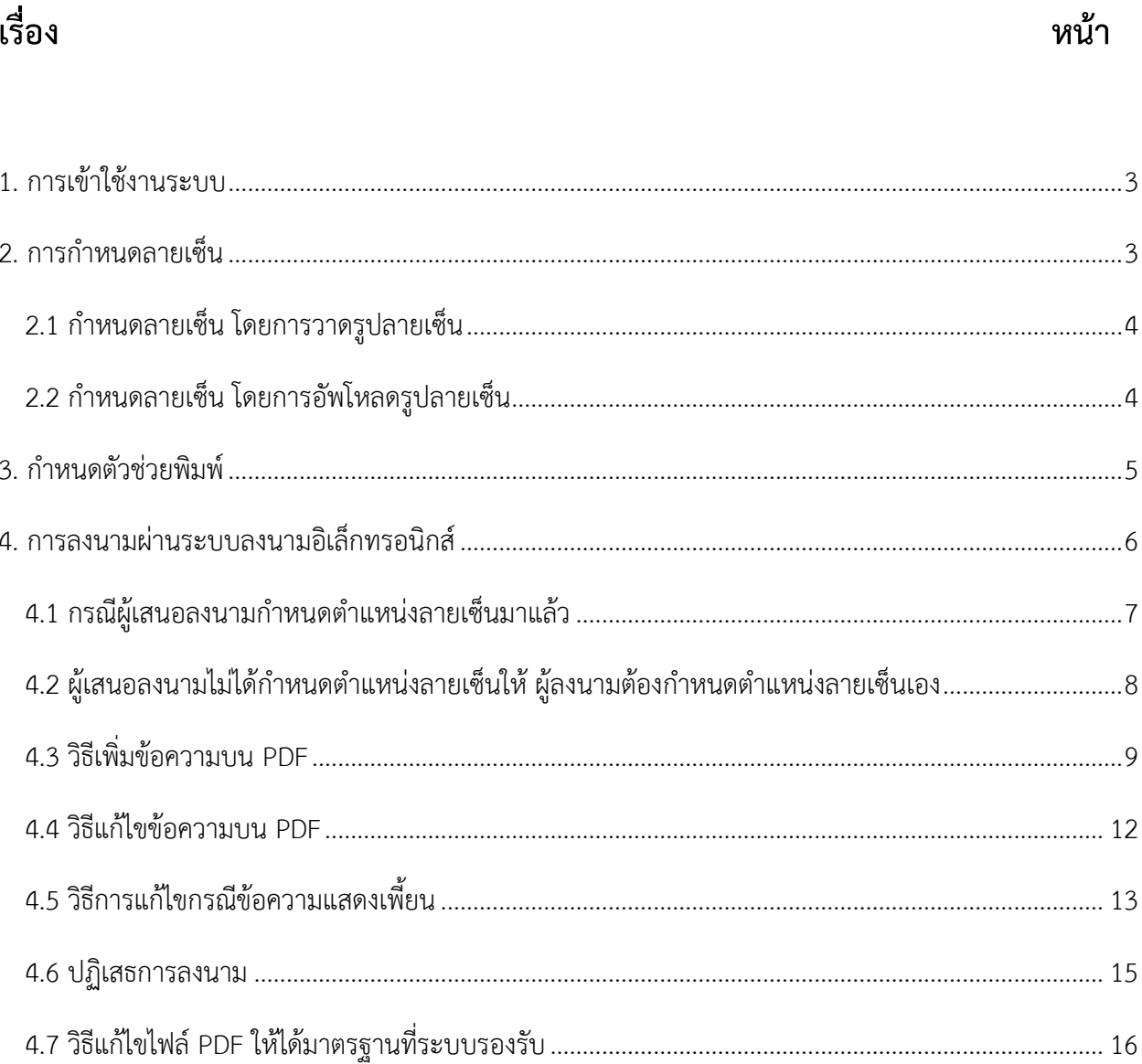

## <span id="page-2-0"></span>**1. การเข้าใช้งานระบบ**

เมื่อเข้าใช้งานจะอยู่ที่เมนู หน้าหลัก เป็นหน้าเริ่มต้น

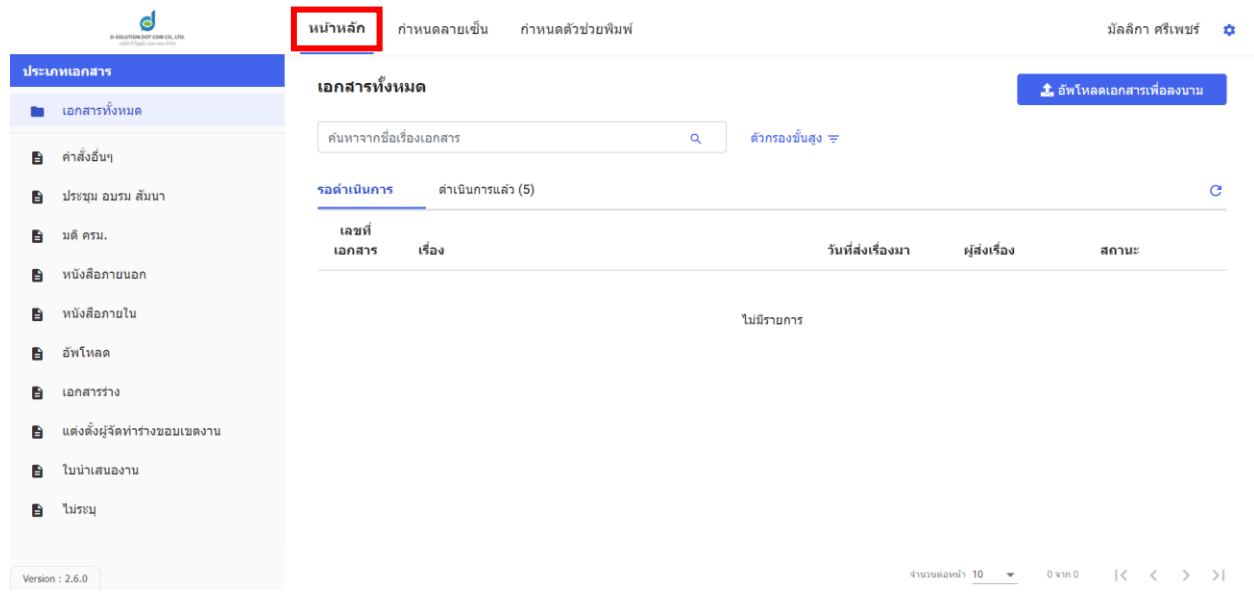

แสดงหน้าหลักระบบลงนามอิเล็กทรอนิกส์ (in-tray)

## <span id="page-2-1"></span>**2. การกำหนดลายเซ็น**

เมื่อเข้าใช้งานระบบลงนามอิเล็กทรอนิกส์ ผู้ใช้งานต้องทำการเพิ่มลายเซ็น หากเป็นการเข้าใช้งานระบบ ครั้งแรก ระบบจะแสดงหน้าจอเพื่อให้ท่านกำหนดลายเซ็นก่อน หรือหากต้องการแก้ไขลายเซ็น สามารถแก้ไขได้ โดยคลิกที่เมนู"กำหนดลายเซ็น" เลือก แก้ไขลายเซ็นที่เพิ่มอยู่แล้ว หรือ เพิ่มลายเซ็นใหม่ ได้สามารถเพิ่มได้สูงสุด 10 ลายเซ็น

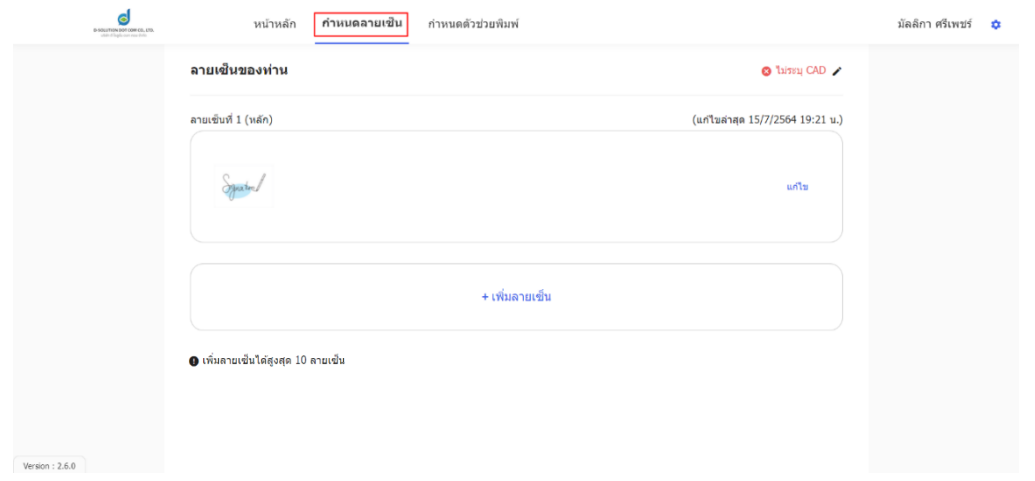

### <span id="page-3-0"></span>**2.1 กำหนดลายเซ็น โดยการวาดรูปลายเซ็น**

ผู้ใช้งานระบบสามารถกำหนดลายเซ็นได้โดยการวาดรูปลายเซ็น โดยคลิกปุ่ม "เพิ่มลายเซ็น" จะขึ้น หน้าต่างเพิ่มลายเซ็น เลือก "วาดลายเซ็น" จะแสดงดังรูป

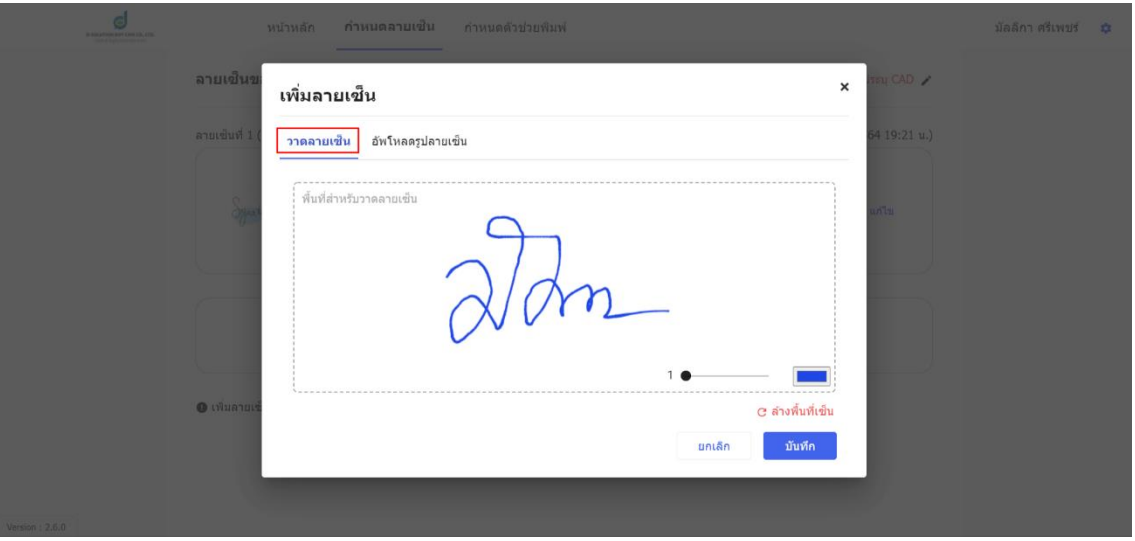

กำหนดลายเซ็น โดยการวาดลายเซ็น

## <span id="page-3-1"></span>**2.2 กำหนดลายเซ็น โดยการอัพโหลดรูปลายเซ็น**

ผู้ใช้งานระบบสามารถกำหนดลายเซ็นได้โดยอัพโหลดรูปลายเซ็น โดยคลิกปุ่ม "เพิ่มลายเซ็น" จะขึ้น หน้าต่างเพิ่มลายเซ็น เลือก "อัพโหลดรูปลายเซ็น" จะแสดงหน้าจอ ดังรูป โดยระบบรองรับไฟล์นามสกุล .JPG, .PNG ขนาดไม่เกิน 500 KB (แนะนำให้ลบพื้นหลังของรูปส่วนที่ไม่ใช่ลายเซ็นให้เป็นพื้นหลังโปร่งใส)

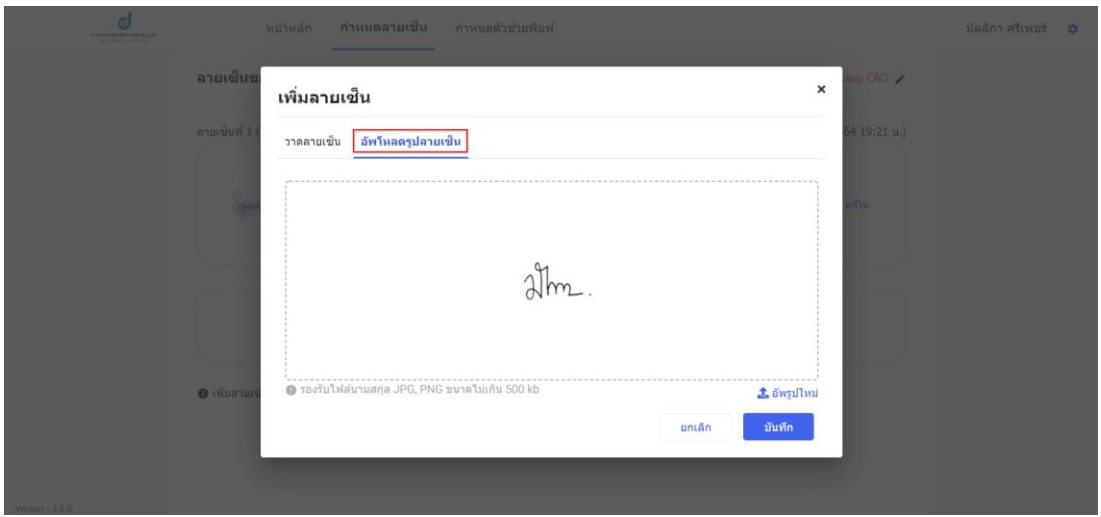

กำหนดลายเซ็น โดยการอัพโหลดรูปลายเซ็น

#### **ตัวอย่างรูปลายเซ็น**

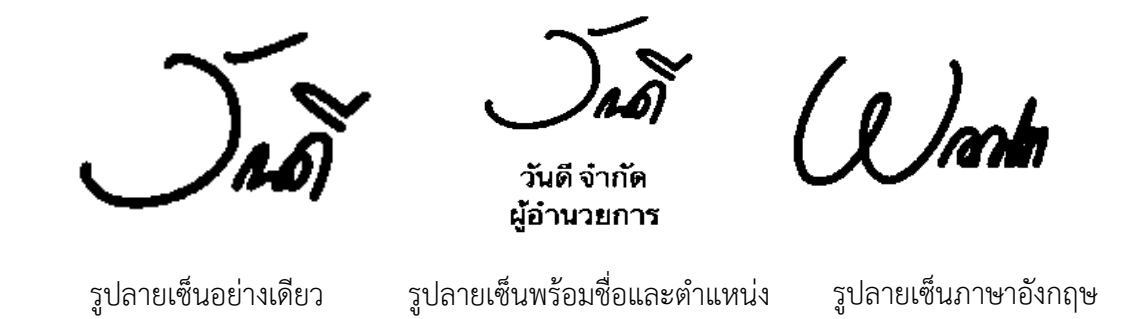

### <span id="page-4-0"></span>**3. กำหนดตัวช่วยพิมพ์**

การกำหนดตัวช่วยพิมพ์ คือ การเพิ่มความเห็น/ข้อสั่งการ ที่พิมพ์บ่อย โดยจะแสดงรายการตัวช่วยพิมพ์ที่ หน้าลงนาม การเพิ่มตัวช่วยพิมพ์สามารถทำได้โดย เลือกเมนู กำหนดตัวช่วยพิมพ์ พิมพ์ข้อความที่ต้องการ คลิก + เพิ่ม จะปรากฎข้อความ ดังรูปหลังจากนั้นคลิก "บันทึก"

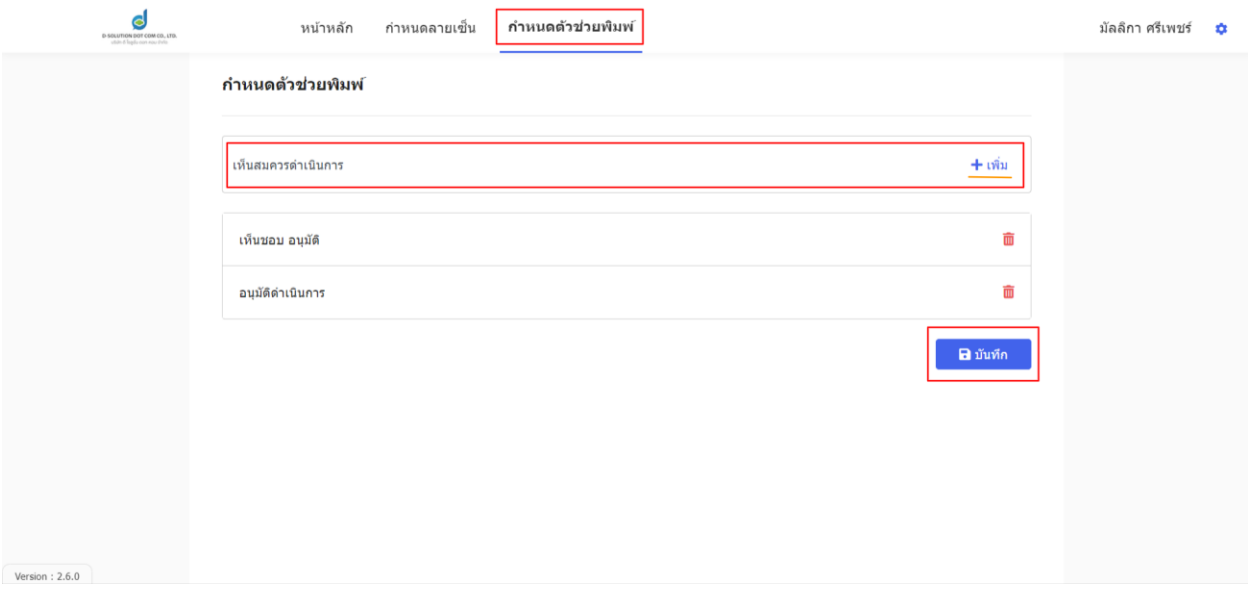

#### แสดงหน้าจอกำหนดตัวช่วยพิมพ์

## <span id="page-5-0"></span>**4. การลงนามผ่านระบบลงนามอิเล็กทรอนิกส์**

ในหน้าแรกของระบบลงนามจะปรากฎรายการเอกสาร รอดำเนินการ อยู่ดังรูป ผู้ลงนาม สามารถคลิก เลือกรายการเอกสารที่ต้องการลงนาม

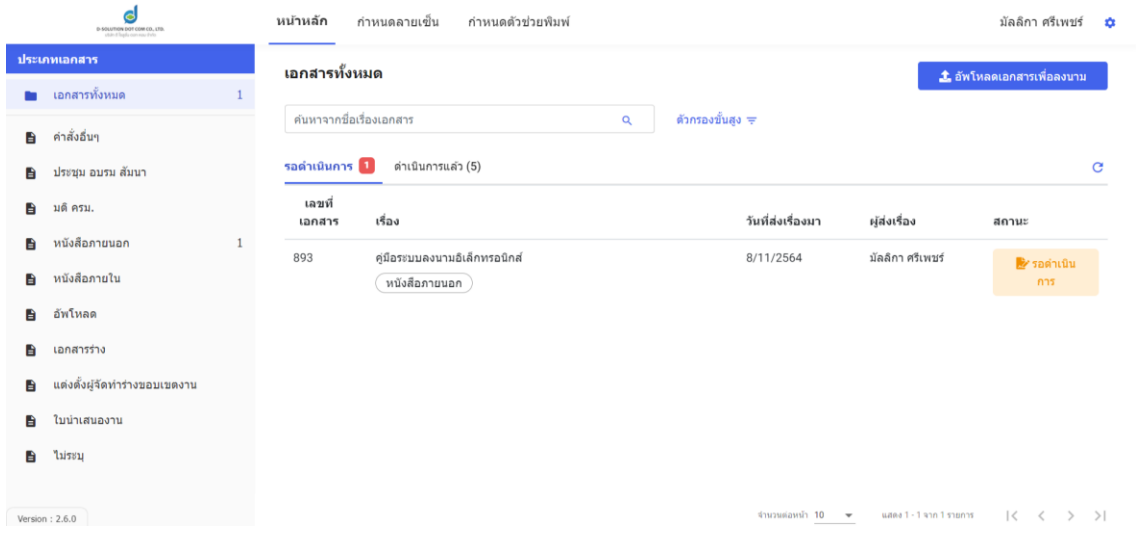

แสดงหน้าหลักระบบลงนามอิเล็กทรอนิกส์ (in-tray)

เมื่อผู้ลงนาม เลือกรายการเอกสารที่ต้องการลงนามแล้ว จะแสดงไฟล์เอกสารให้อ่านที่ฝั่งซ้าย และ สามารถดูลำดับการทำงาน ไฟล์แนบ และรายละเอียดเอกสารได้ที่ฝั่งขวา หากต้องการลงนาม ให้คลิกที่ปุ่ม "ดำเนินการต่อ"

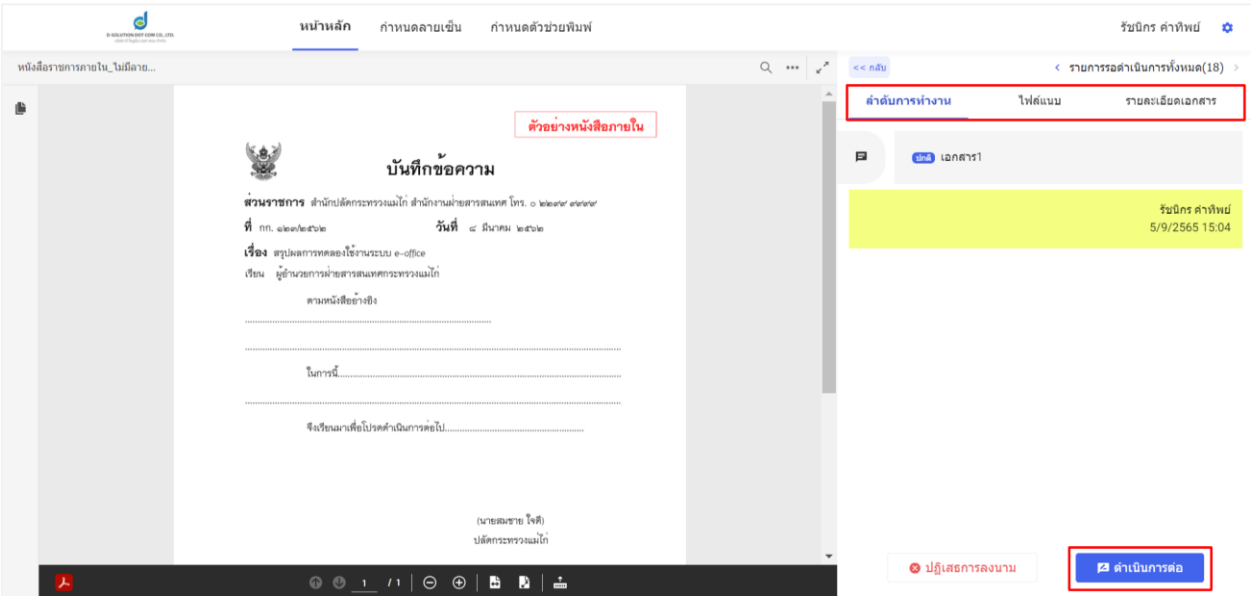

## <span id="page-6-0"></span>**4.1 กรณีผู้เสนอลงนามกำหนดตำแหน่งลายเซ็นมาแล้ว**

เมื่อ คลิก "ดำเนินการต่อ" จะแสดงหน้าจอดังรูป กรณีที่ผู้เสนอลงนามได้กำหนดตำแหน่งลายเซ็นมาแล้ว ผู้ลงนาม สามารถพิมพ์คำสั่งการได้หรือเลือกจากตัวช่วยพิมพ์ และเลือกรูปลายเซ็น หลังจากนั้นคลิก "ลงนาม"

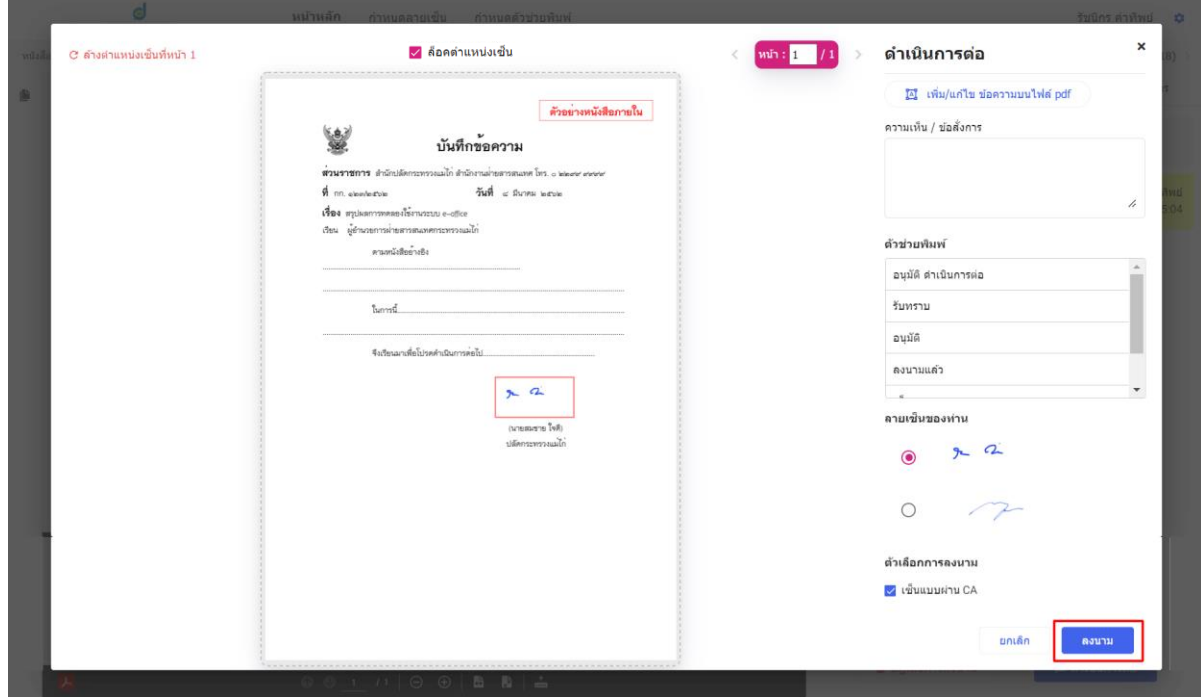

ลงนามโดยผู้เสนอลงนามกำหนดตำแหน่งมาแล้ว

ถ้าต้องการกำหนดตำแหน่งประทับลายเซ็นใหม่เอง ให้ทำการติ๊กปลดล็อกตำแหน่งเซ็นก่อน เพื่อลาก กรอบสีแดงกำหนดตำแหน่งใหม่

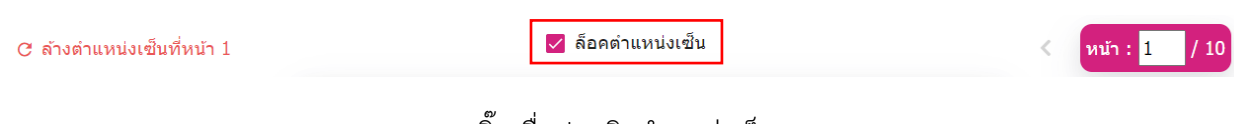

ติ๊กเพื่อปลดลิกตำแหน่งเซ็น

## <span id="page-7-0"></span>**4.2 ผู้เสนอลงนามไม่ได้กำหนดตำแหน่งลายเซ็นให้ ผู้ลงนามต้องกำหนดตำแหน่งลายเซ็นเอง**

ในกรณีที่ผู้เสนอลงนามไม่ได้กำหนดตำแหน่งลายเซ็นมาให้ ผู้ลงนามสามารถกำหนดตำแหน่งลายเซ็นได้ เอง โดยลากกรอบสีแดงตรงจุดที่ต้องการประทับลายเซ็น จากนั้นคลิก ลงนาม

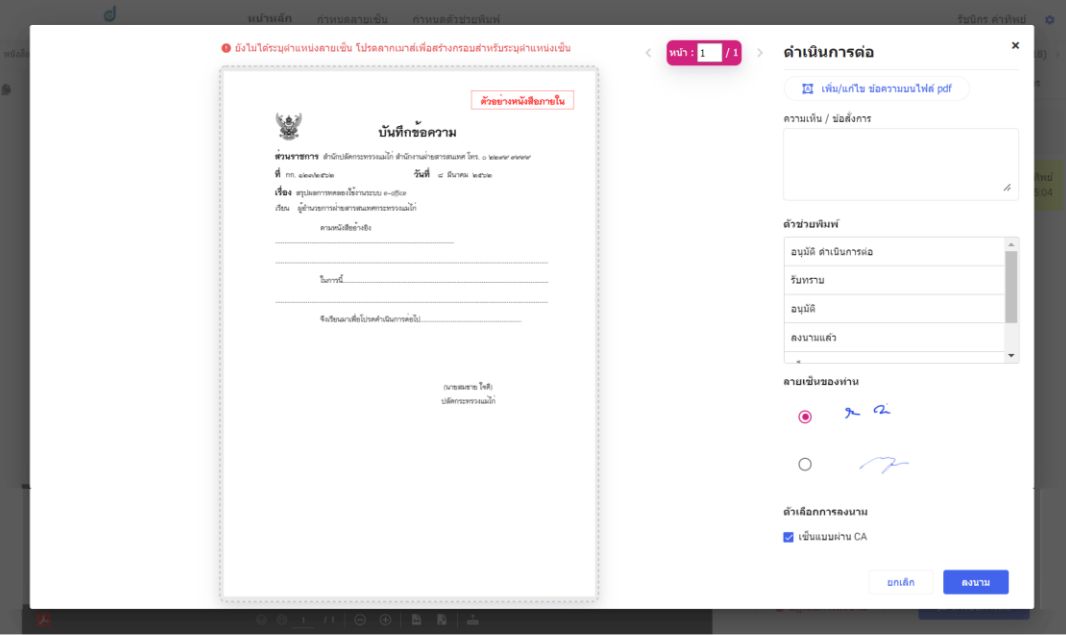

ผู้ลงนามไม่ได้กำหนดตำแหน่งลายเซ็นให้ ผู้ลงนามต้องกำหนดตำแหน่งลายเซ็นเอง

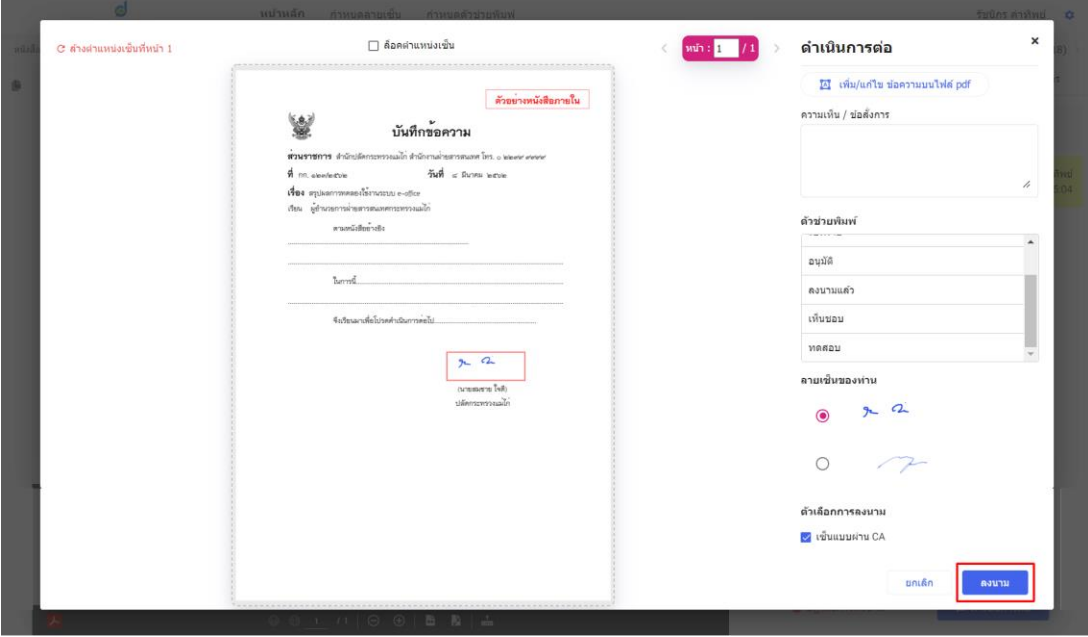

ผู้ลงนามกำหนดตำแหน่งลายเซ็นเอง โดยลากกรอบสีแดงตรงจุดที่ต้องการประทับลายเซ็น

## <span id="page-8-0"></span>**4.3 วิธีเพิ่มข้อความบน PDF**

หากต้องการเพิ่มข้อความให้ปรากฏบน PDF ในหน้าลงนามเอกสารให้คลิก "เพิ่ม/แก้ไข ข้อความบน PDF" ดังรูป

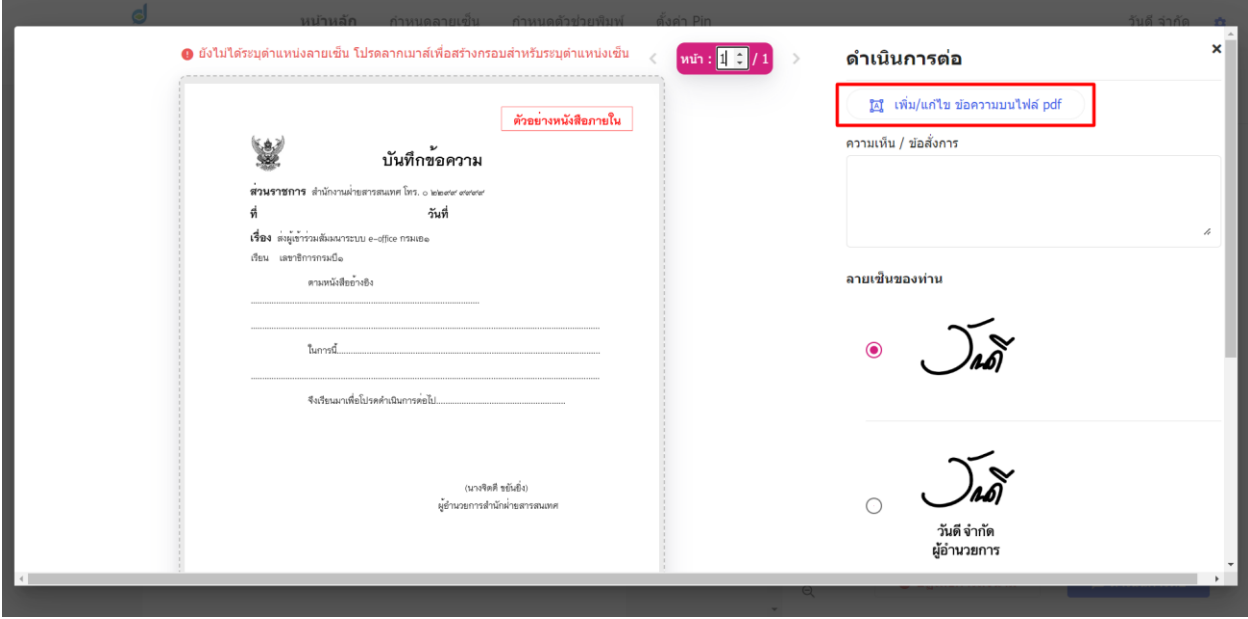

คลิกที่ปุ่ม "เพิ่ม/แก้ไข ข้อความบนไฟล์ pdf"

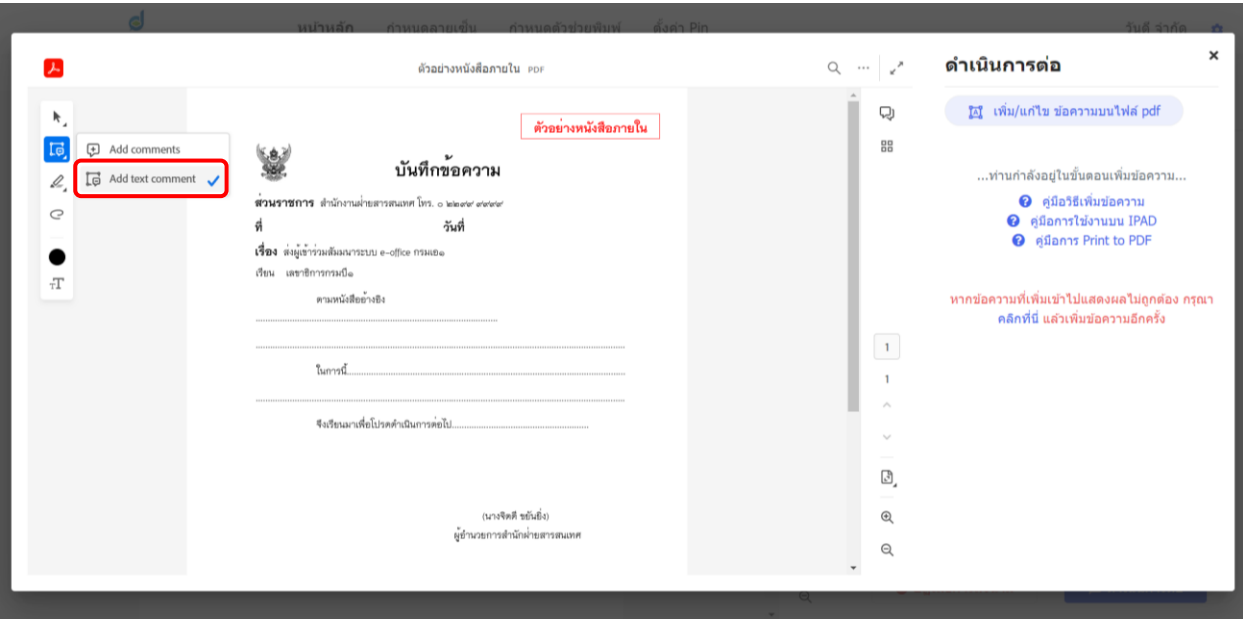

ผู้ลงนามเพิ่มข้อความบน PDF โดยใช้เครื่องมือ Add text comment

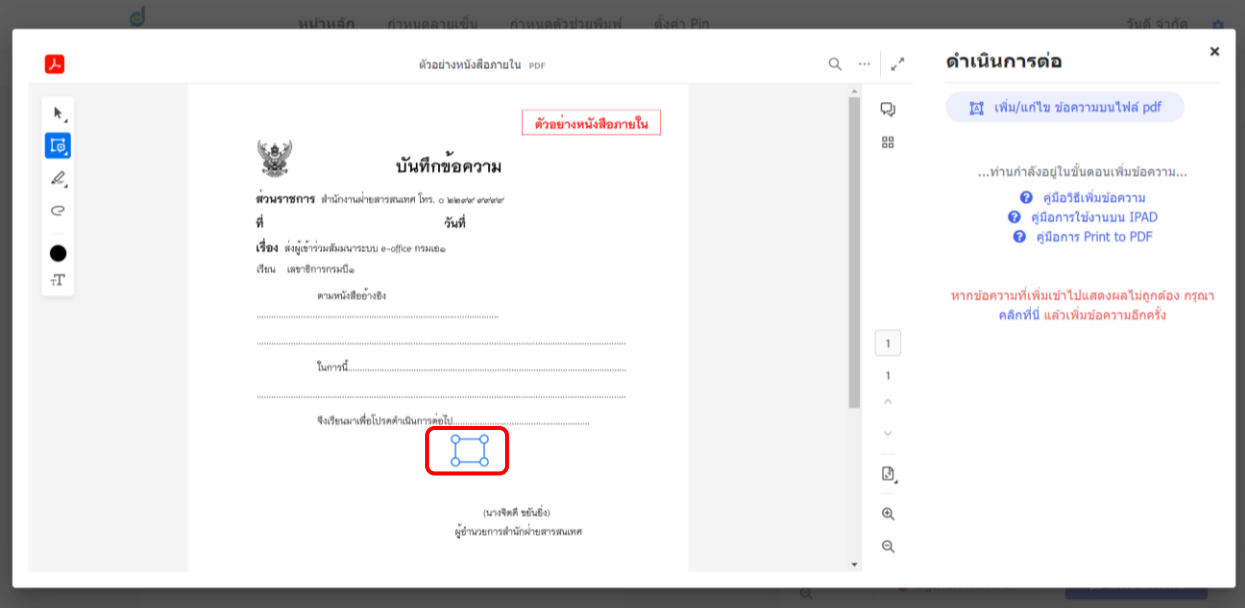

เมื่อต้องการพิมพ์ข้อความจุดใดให้ใช้เมาส์คลิกที่จุดนั้น จากนั้นกรอกข้อความใส่ในกรอบข้อความ ดังรูป

เลือกจุดที่ต้องการเพิ่มข้อความ

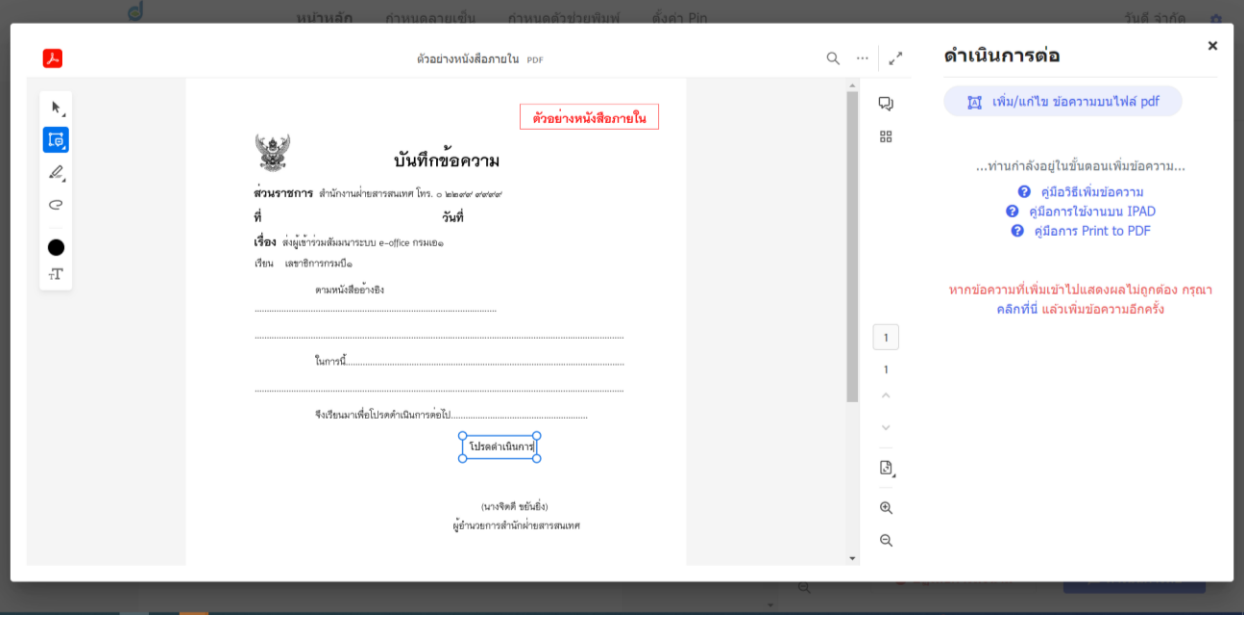

จะขึ้นกล่องข้อความสีน้ำเงิน ให้กรอกข้อความได้

เมื่อกรอกข้อความเสร็จให้คลิกที่จุดอื่นๆ นอกกรอบข้อความ จะมีปุ่ม Save แสดงขึ้น กดเพื่อ บันทึก เมื่อบันทึกระบบจะนำข้อความใส่ไว้บน PDF ให้เรียบร้อย

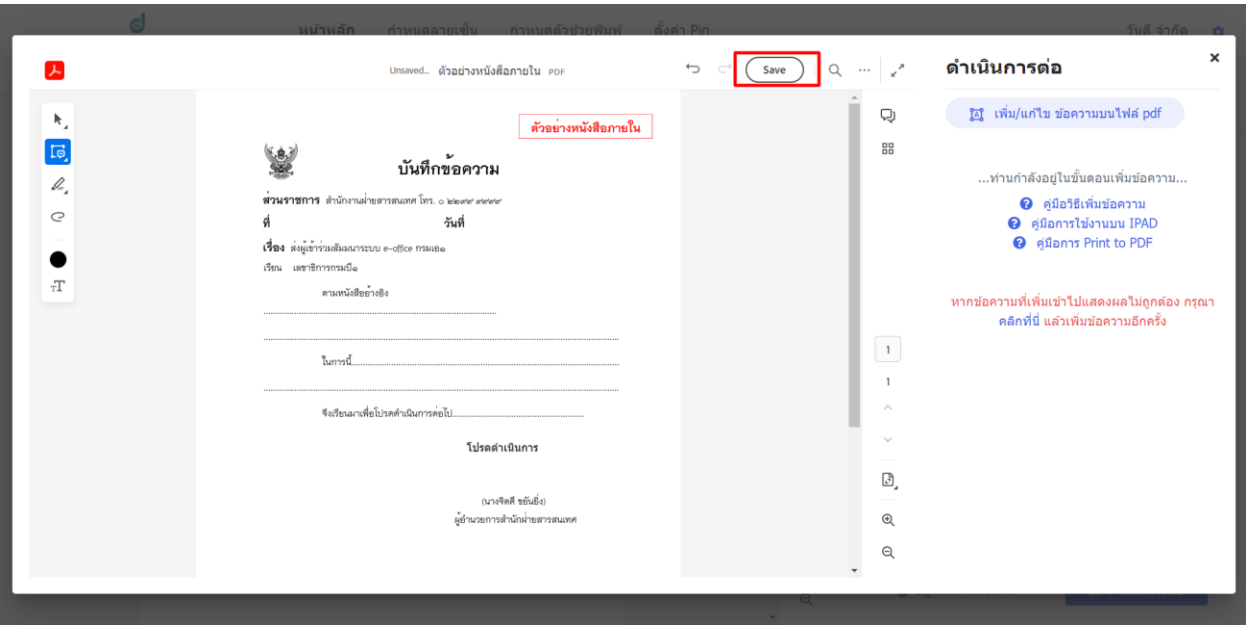

กรอกข้อความและบันทึก (Save)

#### <span id="page-11-0"></span>**4.4 วิธีแก้ไขข้อความบน PDF**

ให้คลิกที่กรอบข้อความ จากนั้นระบบจะแสดงแถบ Comment ที่ฝั่งขวา เมื่อต้องการแก้ไขข้อความไหน ให้คลิกที่ และคลิก Edit

\*\*\*หมายเหตุ การแก้ไข (Edit) หรือ ลบ (Delete) ข้อความ ระบบได้มีการเก็บเวอร์ชั่นของไฟล์ PDF ก่อน ดำเนินการไว้ในระบบทั้งหมด

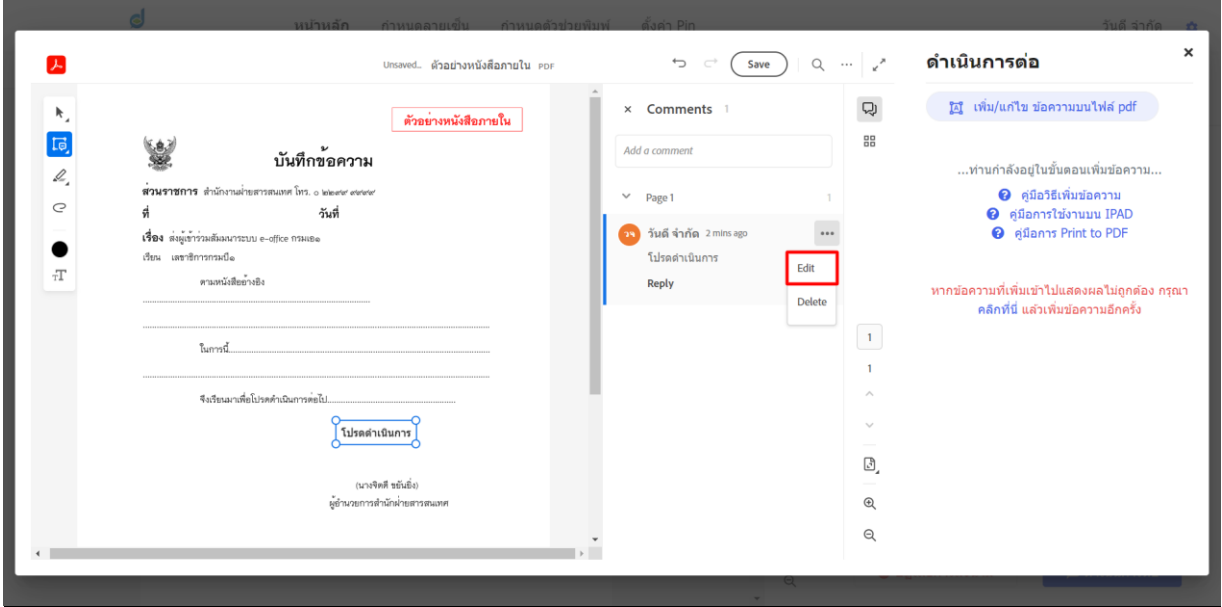

## แก้ไขข้อความ โดยการ Edit ที่ comment

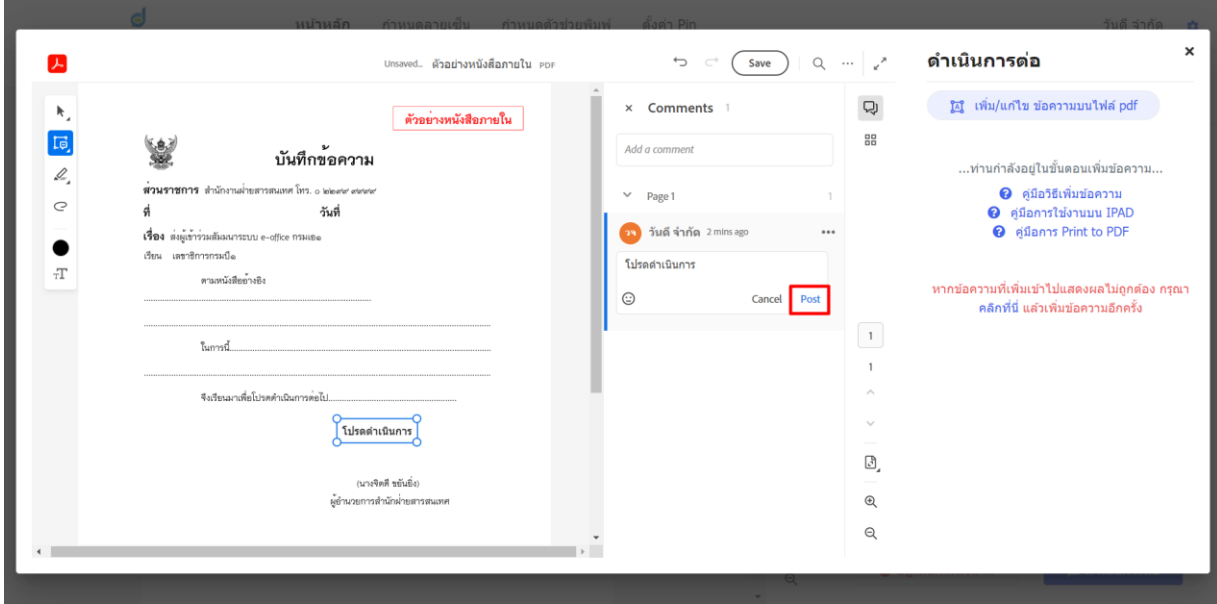

พิมพ์แก้ไขข้อความในกรอบ Comment เมื่อแก้ไขข้อความเสร็จแล้วให้คลิก "Post"

เมื่อคลิก Post จากนั้นให้คลิกปุ่ม Save เพื่อบันทึก pdf ที่มีข้อความหลังแก้ไขแสดงแทนที่

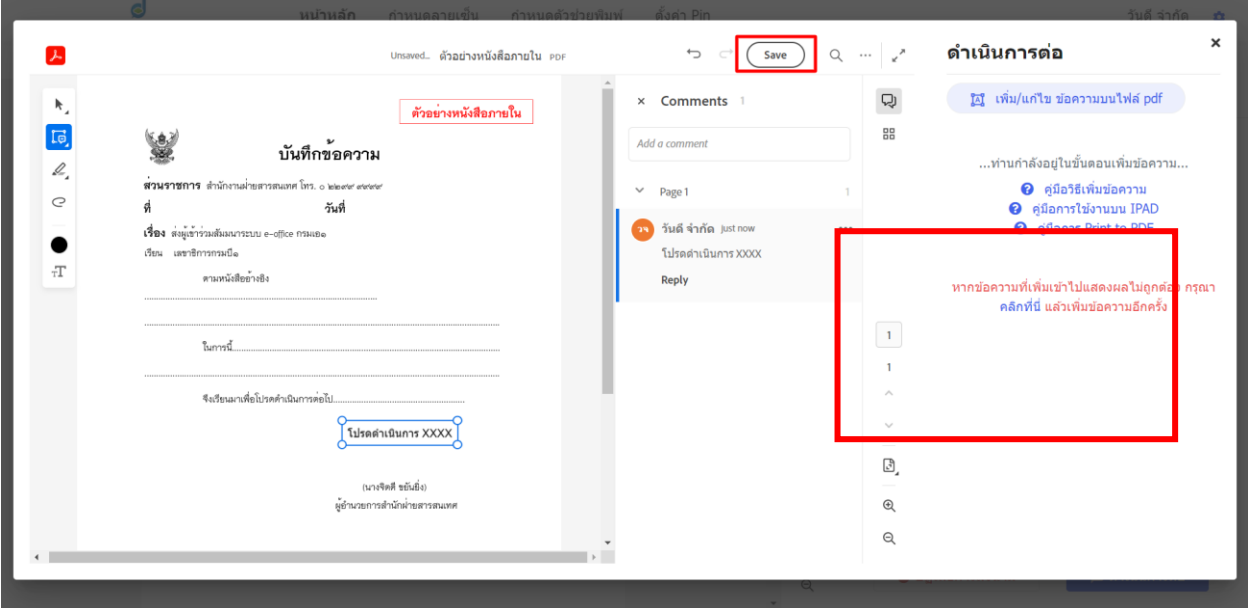

## <span id="page-12-0"></span>**4.5 วิธีการแก้ไขกรณีข้อความแสดงเพี้ยน**

กรณีขยับกรอบข้อความอาจจะทำให้เกิดการแสดงข้อความเพี้ยน

![](_page_12_Picture_37.jpeg)

![](_page_13_Picture_19.jpeg)

ตัวอย่างข้อความเพี้ยน

**วิธีแก้ไข** ให้ทำการลากขยายมุมของกล่องข้อความมุมไหนก็ได้ ข้อความจะถูกปรับกลับมาแสดงได้ปกติ

![](_page_13_Figure_3.jpeg)

## <span id="page-14-0"></span>**4.6 ปฏิเสธการลงนาม**

หากผู้ลงนาม ต้องการปฏิเสธการลงนาม สามารถ คลิกที่ปุ่ม "ปฏิเสธการลงนาม" ระบบจะแสดงหน้าจอ ให้ใส่เหตุผลในการปฏิเสธ

![](_page_14_Picture_38.jpeg)

ปุ่ม "ปฏิเสธการลงนาม"

![](_page_14_Picture_39.jpeg)

แสดงหน้าจอเพื่อใส่เหตุผลการปฏิเสธ เมื่อเรียบร้อยแล้ว กด บันทึก

## <span id="page-15-0"></span>**4.7 วิธีแก้ไขไฟล์ PDF ให้ได้มาตรฐานที่ระบบรองรับ**

กรณีใช้เครื่องมือเพิ่มข้อความลงใน PDF แล้วมีการแสดงผลไม่ถูกต้อง เช่น ตัวอักษรกลับด้าน, เพิ่ม ข้อความแล้วข้อความไม่แสดง สามารถทำตามขั้นตอนดังนี้ เพื่อให้ระบบแปลงไฟล์ PDF ให้ได้มาตรฐานที่ระบบ รองรับ โดยคลิกปุ่ม "เพิ่ม/แก้ไข ข้อความบนไฟล์ pdf"

![](_page_15_Picture_75.jpeg)

ข้อความกลับด้าน ให้คลิกที่ปุ่ม "เพิ่ม/แก้ไข ข้อความบนไฟล์ pdf"

จากนั้นคลิกปุ่ม "คลิกที่นี่" เพื่อให้ระบบแปลงไฟล์ pdf ให้ได้มาตรฐานตามรูปแบบที่ระบบรองรับ โดย เมื่อคลิกแล้วให้ลองเพิ่มข้อความใหม่อีกครั้ง

![](_page_15_Picture_76.jpeg)

ปุ่ม "คลิกที่นี่" สำหรับแปลงไฟล์ pdf